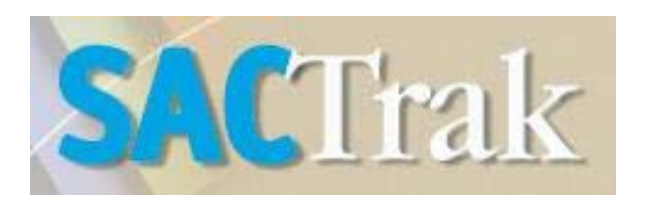

# **How to Submit an Amendment to the MTIP**

## **About SACTrak**

SACOG maintains a large database of transportation projects. As those projects change, so does their information in the database. SACTrak is a new tool for organizing, sharing, and updating that information. It is located online at https://sactrak.sacog.org/

## **Registering for the First time**

For first-time users wishing to view project information

- 1. Go to website and click on "NEW USER"
- 2. Submit user information
- 3. Wait for confirmation from SACOG

## **Amending an Existing MTIP Project**

Making changes to a project in the current MTIP, saving your work, and then submitting your amendment

- 1. From Main Menu, under AGENCY WORKING AREA, click on "Search for Project to Amend"
- 2. Under LEAD AGENCY select your own
- 3. Click "Search for Project"
- 4. Click on "EXPORT TO EXCEL" to download complete list, or click on projects to view individually.
- 5. Click on "AMEND" to make changes to a project.
- 6. Make changes to the appropriate sections.
- 7. \* Mark the project on the map by clicking "Mark Location on Map." (A new screen pops up with instructions.)
- 8. Click "Save Project" to save your changes—this DOES NOT submit your amendment!
- 9. Repeat for all projects needing changes.
- 10. To view your saved amendments go to Main Menu. Under AGENCY WORKING AREA, click on "AMENDMENTS IN PROGRESS"
- 11. You can edit or delete saved work
- 12. When you are ready to submit, click "SUBMIT TO SACOG."

\*This step is required of all projects that are being amended.

#### **See next page if the project you wish to amend is not in the current MTIP**

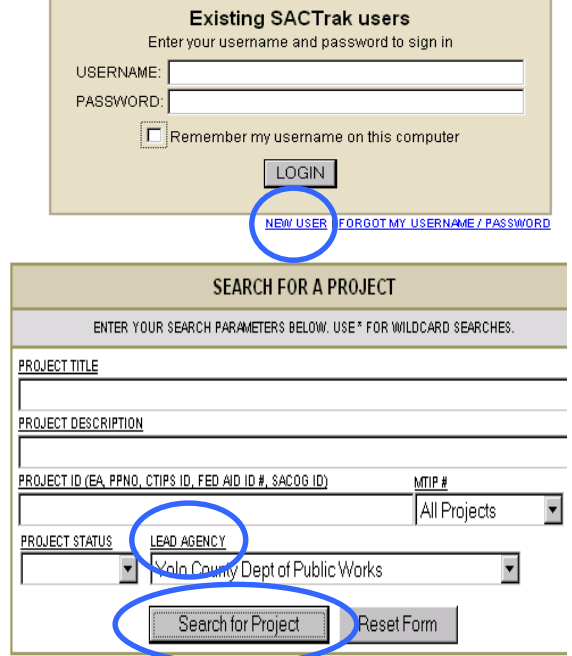

#### **Nominating a New Project as an Amendment**

Moving a project from the MTP into the current MTIP, or submitting a brand new project to the MTIP

1. From Main Menu, under AGENCY WORKING AREA, click on "Nominate a Project"

If this is a project that is new to the MTIP but exists in the MTP…

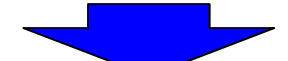

- 2. Click on "MTIP Project."
- 3. To search for the project in the MTP, enter the ID # for the project under project ID, or try key words in the project description box. (Sandwich the key word with an asterisk on either side.)
- 4. Select a project to nominate
- 5. Make changes to appropriate sections
- 6. \* Mark the project on the map by clicking "Mark Location on Map." (A new screen pops up with instructions.)
- 7. Click "Save Project" to save your changes—this DOES NOT submit your amendment!
- 8. Repeat for all projects needing changes.
- 9. To view your saved amendments go to Main Menu. Under AGENCY WORKING AREA, click on "NOMINATIONS IN PROGRESS"
- 10. You can edit or delete saved work
- 11. When you are ready to submit, click "SUBMIT TO SACOG."

If this is a project that is new to both the MTP and MTIP…

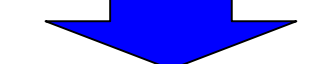

- 2. Click on "Joint MTP/MTIP Project"
- 3. Enter all information
- 4. \* Mark the project on the map by clicking "Mark Location on Map." (A new screen pops up with instructions.)
- 5. Click "Save This New Project as In Progress" to save your changes—this DOES NOT submit your amendment!
- 6. Repeat for all project nominations new to both the MTP and MTIP.
- 7. To view your saved amendments go to Main Menu. Under AGENCY WORKING AREA, click on "NOMINATIONS IN PROGRESS"
- 10. You can edit or delete saved work
- 11. When you are ready to submit, click "SUBMIT TO SACOG."

\* This step is required of all projects that are being amended.

#### **Congratulations! You have submitted an amendment!**

Staff is ready to assist you with your amendment. Email José Luis Cáceres jeaceres@sacog.org or by phone at (916) 340-6218.